# **EQUELLA®**

## **HTML Editor Plug-in Guide**

*Version 6.4*

#### Document History

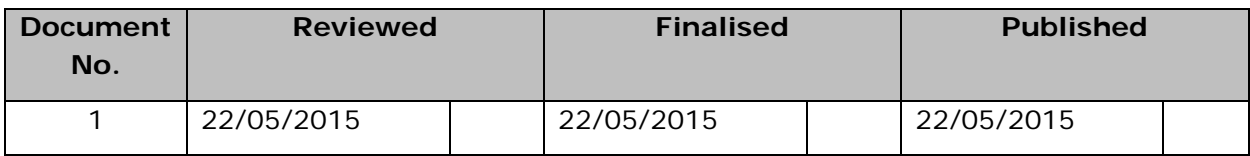

May 2015 edition.

Information in this document may change without notice. EQUELLA® and its accompanying documentation are furnished under a non-disclosure, evaluation agreement or licence agreement. Copying, storing, transmitting, or otherwise reproducing the software or this document in any form without written permission from Pearson is strictly forbidden.

All products, other than  $EQUELLA^{\circledast}$ , named in this document are the property of their respective owners.

Property of:

Pearson Level 1, 11 Elizabeth Street Hobart, Australia, 7000

Copyright © 2015 Pearson

Contact [documentation@equella.com](mailto:documentation@equella.com) for matters relating to documentation.

#### **Table of Contents**

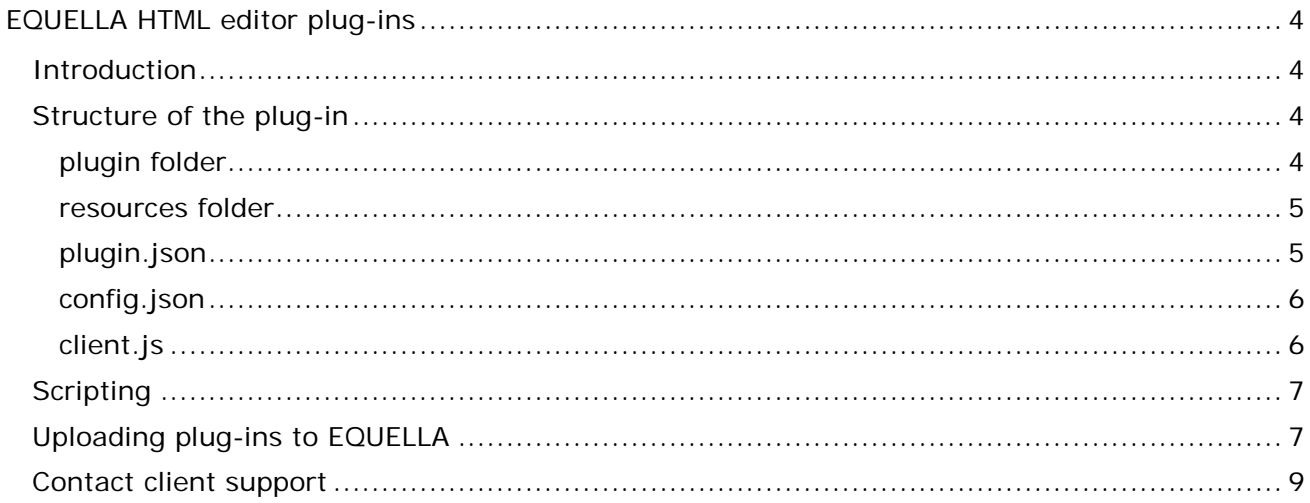

## <span id="page-3-0"></span>**EQUELLA HTML editor plug-ins**

### <span id="page-3-1"></span>**Introduction**

EQUELLA administrators can upload custom written HTML editor plug-ins into EQUELLA. The plug-ins can then be used within the HTML editors throughout the EQUELLA system.

*NOTE: Although the EQUELLA HTML Editor supports the uploading of third party plug-ins, bugs or issues with the plug-ins themselves are NOT supported by the EQUELLA Support Team.*

An HTML editor plug-in is essentially a thin wrapper around a third-party or custom written TinyMCE plug-in. It's important to note the distinction between a TinyMCE plug-in and an HTML editor plug-in. If you obtain a TinyMCE plug-in from a third party you will need to wrap it in your own HTML editor plug-in. This document shows how one would go about writing such a plug-in.

### <span id="page-3-2"></span>**Structure of the plug-in**

The plug-in is simply a zip file with the following folder/file structure:

```
plugin (folder)
           editor_plugin_src.js
           [+ other supporting files]
resources (folder)
           [public resources] (for published HTML content)
plugin.json
config.json
client.js
```
The top level files (plugin.json, config.json, client.js) are used to identify and configure the plug-in.

#### <span id="page-3-3"></span>*plugin folder*

The plugin folder contains the TinyMCE plug-in as you obtain it from a third party (or write yourself from scratch). Note that developing TinyMCE plug-ins is beyond the scope of this document. Tutorials for creating TinyMCE plug-ins are thin on the ground, although this website has a decent tutorial<http://www.januarius.net/blog/?p=298>

#### <span id="page-4-0"></span>*resources folder*

The resources folder contains content that is used in HTML generated by your plug-in. For example, if your plug-in inserts a random image into the HTML, that image needs to be available independent of the plug-in. The base URL of the resources folder is available under the resourcesUrl script variable. See the section on [Scripting](#page-6-0) for more information.

#### <span id="page-4-1"></span>*plugin.json*

This file defines the plug-in, and its buttons, to the EQUELLA system.

The file is in JSON format [\(http://en.wikipedia.org/wiki/JSON\)](http://en.wikipedia.org/wiki/JSON) and may contain the following values:

```
{
     "id": "plugin_id",
     "name": "Plugin Name",
     "author": "Plugin Author",
     "buttons": [
            {
                   "id": "button id",
                   "title": "button hover text",
                   "image": "button image"
           },
            ...
    ]
}
```
The "id" property is mandatory and **must** match the value that the plug-in is registered as in TinyMCE. E.g. in the example plug-in found in the integration pack, the plugin/editor\_plugin\_src.js file registers the plug-in as "bacon\_example":

```
// Register plugin
tinymce.PluginManager.add('bacon_example', tinymce.plugins.BaconExample);
```
The "name" property is displayed in the HTML editor plug-in list within EQUELLA. This property is optional, the ID field will be used if no name is supplied.

The "author" property is displayed in the HTML editor plug-in list within EQUELLA. This property is optional, "Unknown Author" will be displayed if no author is supplied.

The "buttons" property is an array value. Each array value is an object with an id, title and image property. EQUELLA will use the buttons array to place the buttons on the HTML editor toolbar editor. Failure to list any buttons will mean you cannot add any of the buttons that this plug-in requires to the HTML editor toolbar.

In the bacon\_example editor\_plugin\_src.js file the button is registered as "bacon\_example\_receivebacon":

```
// Register example buttons
ed.addButton('bacon example receivebacon', {
    title : 'Receive Bacon',
    cmd : 'mceReceiveBacon',
    image : url + '/images/receivebacon.png'
});
```
For each button used in the plug-in editor\_plugin\_src.js file the id, title and image properties must be replicated in the buttons array in the plugin.json file:

```
"buttons": [
           {
                  "id":"bacon_example_receivebacon",
                  "title":"Receive Bacon",
                  "image":"images/receivebacon.png"
           }
    ]
```
#### <span id="page-5-0"></span>*config.json*

The values in this file are sent to the initialisation method of the TinyMCE editor. The file is in JSON format [\(http://en.wikipedia.org/wiki/JSON\)](http://en.wikipedia.org/wiki/JSON).

The recommended method of supplying config values is to include a property with a name matching your plug-in ID, and with an object value containing the config values themselves.

E.g.

```
{
    "bacon_example": 
    {
           "numberOfBaconStrips": 1,
           "image1": "${resourcesUrl}/images/bacon1.png",
           "keywords": "${xml.get('metadata/general/keyword')}"
    }
}
```
If you haven't written the plug-in yourself then it's likely the plug-in will require top level values, which seems to be standard in the TinyMCE world.

E.g.

```
{
    "someprefix_param": "some value",
    "someprefix_arg": "something else",
    "someprefix_thing": 22.3
}
```
The config.json file allows Freemarker markup as seen in the bacon\_example above. See the section on [Scripting](#page-6-0) for more information.

#### <span id="page-5-1"></span>*client.js*

The Javascript in this file will be executed on the browser when your plug-in is loaded. You can perform additional initialisation using this file. client.js allows Freemarker markup, which will be evaluated before sending the script to the user's browser. See the section on **Scripting** for more information.

A contrived example could be:

```
alert('${xml.get('my/node')}');
```
This would retrieve a value from the XML on the server side and output the following script to the browser:

alert('node value');

## <span id="page-6-0"></span>**Scripting**

Both the config.json file and the client.js file allow Freemarker markup. In addition to the usual EQUELLA script objects (see "EQUELLA Scripting Guide (Advanced)" in the Integration Pack) the following script variables are also available:

- pluginUrl: The URL to plug-in folder of this plug-in.
- resourcesUr1: The URL to resources folder of this plug-in. Note that resources are copied to a central, publicly accessible, location and so the resourcesUr1 has no relation to the pluginUrl.
- institutionUrl: The base URL of the institution.

An example config.js file could look like:

```
{
    "myplugin": 
    {
            "user": {
                  name:"${user.firstName} ${user.lastName}",
                  "id": "${user.getID()}"
           },
            "placeholderImage": "${pluginUrl}images/placeholder.png",
            "contentImage": "${resourcesUrl}images/content.png"
    }
}
```
## <span id="page-6-1"></span>**Uploading plug-ins to EQUELLA**

#### To upload a third-party plug-in package

1. Select **Settings** from the navigation menu, and either type *html* in the filter box, then select **HTML editor** from the results or scroll down to **HTML editor** on the Settings list. An example is shown in [Figure 1](#page-7-0)**.**

|                                                                                             | F 7 4 8 1 BETA 0 LOG OUT<br>÷                                                                                                    |
|---------------------------------------------------------------------------------------------|----------------------------------------------------------------------------------------------------|
| <b>EQUELLA</b><br><b>PEARSON</b>                                                            | <b>Settings</b>                                                                                                    |
| Dashboard<br>투<br>Favourites<br>x<br>昌<br>My resources<br>Search                            | 2<br>Settings<br>html<br>₹<br>Settings categories v<br>3<br><b>HTML</b> editor<br>Administer third party HTML editor plugins and manage the HTML editor toolbar and styles. |
| Contribute<br>ыd<br>Browse resources by<br>format<br>追                                      |                                                                                                    |
| 畫<br>Training documentation<br>毒<br>Manage tasks                                            |                                                                                                    |
| Manage external<br>resources<br>$\sqrt{2}$<br>Eo.<br>Manage resources<br>Manage activations |                                                                                                    |
| ò<br>h.<br>Reports<br>$\mathbf{1}$<br>Settings                                              | $\star$                                                                                                    |

<span id="page-7-0"></span>**Figure 1 Settings - HTML editor**

2. Select the **Plugins** link from the **HTML editor** settings page. The **HTML editor plugins** page displays. An example is shown in [Figure 2.](#page-7-1)

|                                    |                                              |                    | A 8 <b>L</b> BETA (*) LOG OUT<br>÷<br>M 7 |  |
|------------------------------------|----------------------------------------------|--------------------|-------------------------------------------|--|
| <b>EQUELLA</b><br><b>PEARSON</b>   |                                              |                    | <b>HTML editor plugins</b>                |  |
|                                    | Settings > HTML editor > HTML editor plugins |                    |                                           |  |
| Dashboard                          | <b>HTML</b> editor plugins                   |                    |                                           |  |
| Favourites                         |                                              |                    |                                           |  |
| 旨<br>My resources                  | Upload a plugin<br>曲                         | No file selected   | <b>Browse</b>                             |  |
| Search                             | Plugin <b>Y</b>                              | Author             |                                           |  |
| Contribute                         | After the Deadline                           | Automattic         | <b>Disable</b>                            |  |
|                                    | <b>ICE Track Changes</b>                     | NY Times + Pearson | <b>Disable</b>                            |  |
| Browse resources by<br>format.     | <b>WIRIS Math Editor</b><br>Ø                | <b>WIRIS</b>       | <b>Disable</b>                            |  |
| <b>Training documentation</b><br>骗 |                                              |                    |                                           |  |
| Research repository<br>recourses   |                                              |                    |                                           |  |

<span id="page-7-1"></span>**Figure 2 HTML editor plugins page**

3. Click Browse to browse to and select the third-party plug-in zip file. The plug-in is uploaded and enabled.

*NOTE: Once the plug-in is uploaded, the buttons specific to the plug-in will need to the added to the HTML Editor toolbar. See the* EQUELLA HTML Editor User Guide *for further information.*

Once plug-ins have been uploaded into the HTML editor, they can also be disabled by clicking the **Disable** link. This makes the plug-in functionality unavailable to the HTML editor.

## <span id="page-8-0"></span>**Contact client support**

We are always happy to help.

If your organisation has a support agreement with EQUELLA then help is available at [http://equella.custhelp.com/.](http://equella.custhelp.com/)